## **Instrucciones para verificar el Porciento de Nota del estudiante en google classroom**

 **(versión móvil-celular-tablet)**

- **1. Baje la aplicación de google classroom a su celular o tablet**
- **2. En la aplicación entre al curso del estudiante y en la parte inferior (abajo) darle un clic a trabajo de clase.**

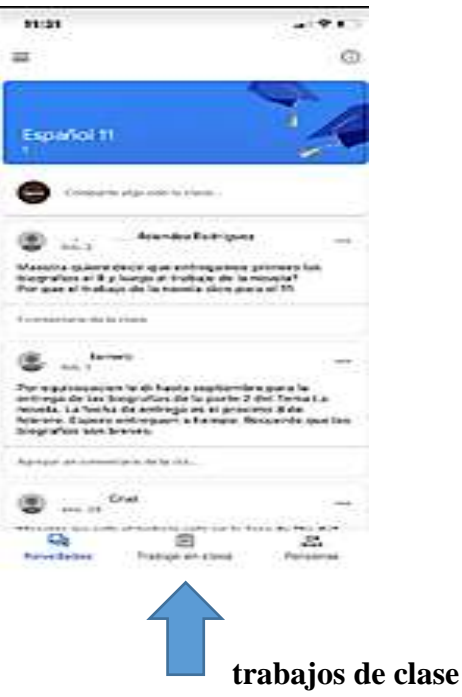

 **3) A mano derecha dar un clic a**  曲

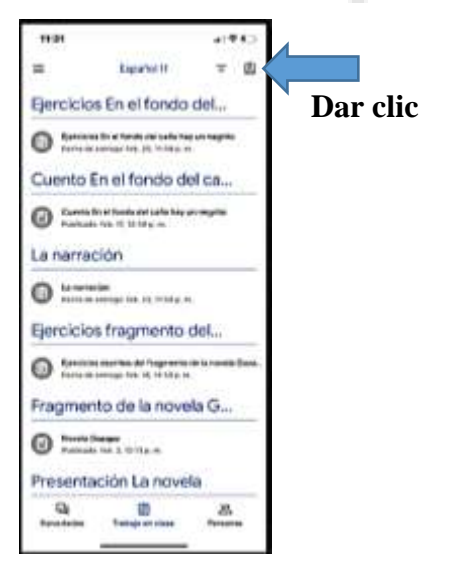

## **4) Observar en la parte superior (arriba) el porciento que el estudiante lleva hasta el momento.**

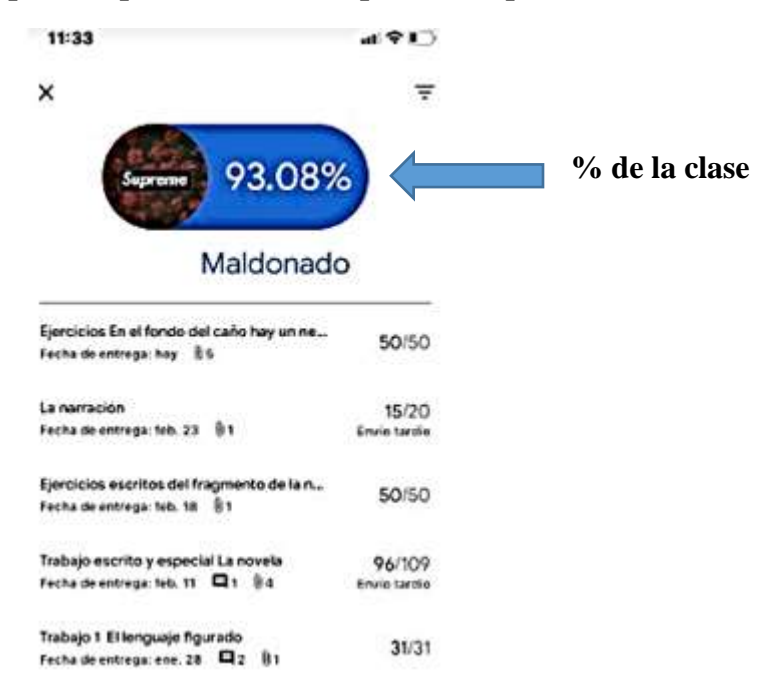

## **Instrucciones para verificar el Porciento de Nota del estudiante en google classroom**

 **(versión computadora)**

**1. Entrar a google y escribir google classroom**

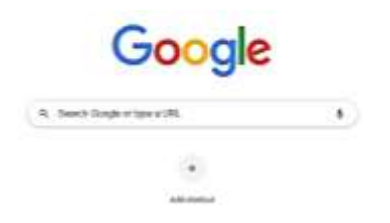

**2. Entrar a google classroom, coloque el email del estudiante y su password**

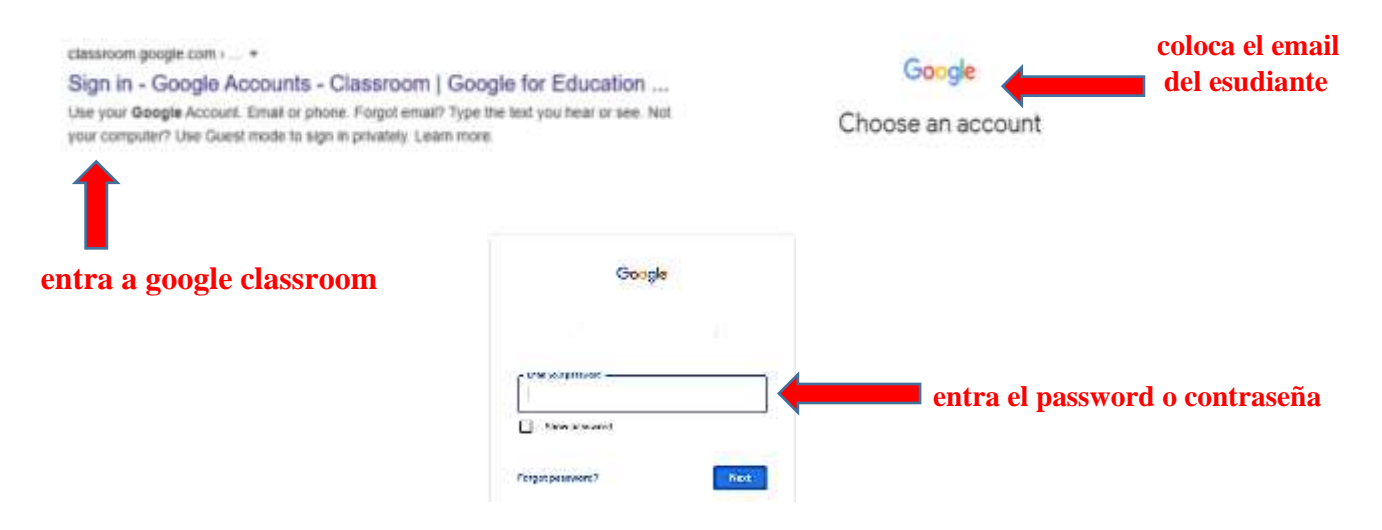

**3. Entre y abra el curso correspondiente**

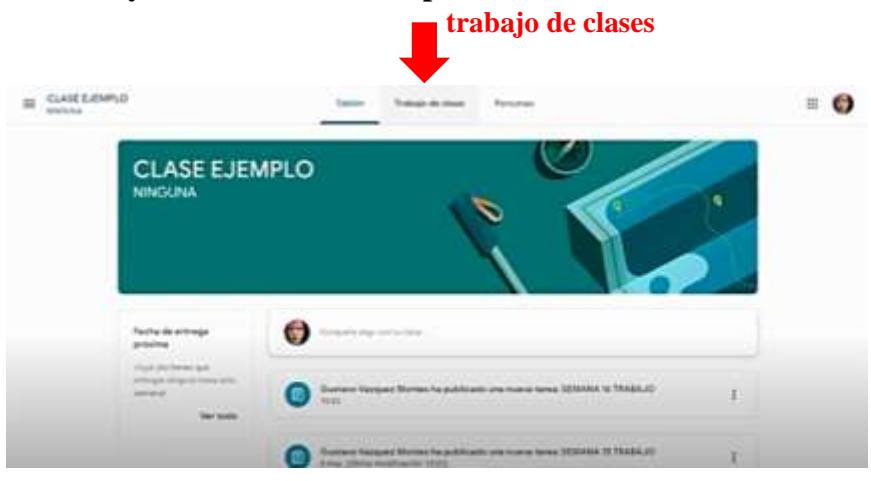

**a) En la parte de arriba le darás un clic a trabajo de clase.**

**b) Estos son los trabajos de la clase del estudiante. Observarás que a la izquierda aparece "Ver tu**

**trabajo" . Le das un clic a ver tu trabajo**

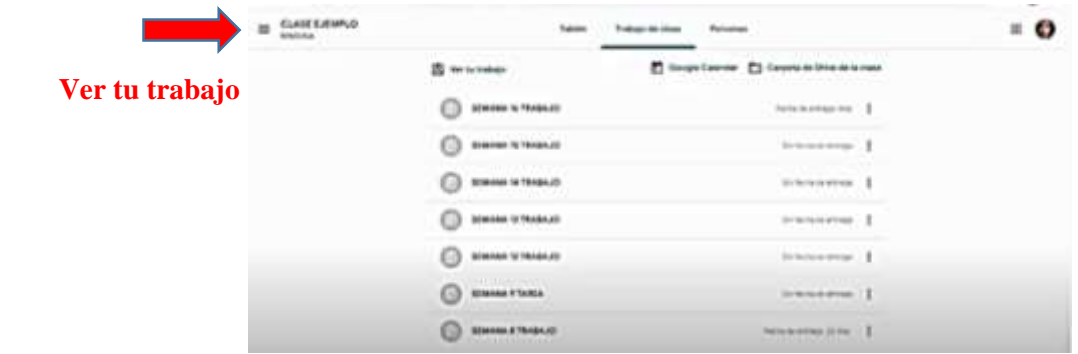

**b) Inmediatamente puedes observar el perfil del estudiante, los trabajos que han sido calificados, sus puntuaciones y a la derecha arriba al lado del nombre del estudiante el % total que lleva en la clase.**

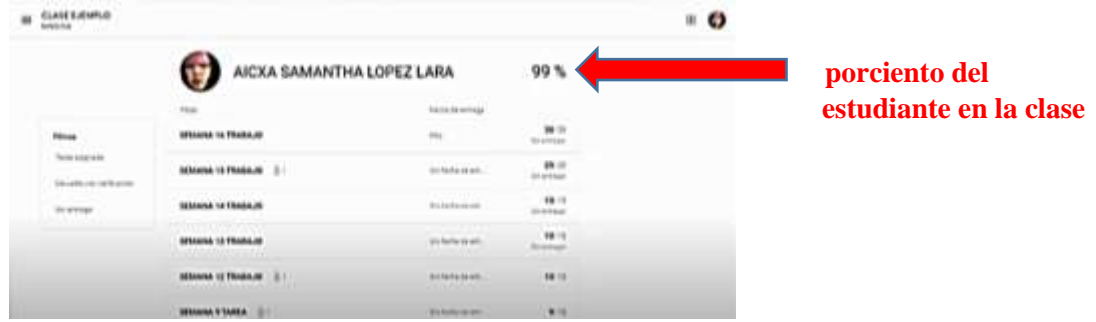

**c) Cualquier duda puede acceder al siguiente enlace para ver la explicación. <https://www.youtube.com/watch?v=tYvvMdOdQZw>**